## **MAZERET SINAVI BAŞVURU MODÜLÜ KULLANIM DOKÜMANI**

2023-2024 eğitim-öğretim yılı bahar yarıyılından itibaren mazeret sınavı başvuruları öğrenci otomasyonu ortamında alınacaktır. Konu ile ilgili aşağıdaki bilgileri detaylı olarak okumanız yararlı olacaktır.

**1-** Mazeretinden dolayı ara sınava girmeyip mazeret sınavına girmek üzere başvuruda bulunacak öğrenciler, kendilerine ait öğrenci otomasyon sayfasında soldaki menüde bulunan "Başvuru İşlemleri" butonuna tıklamaları gerekir.

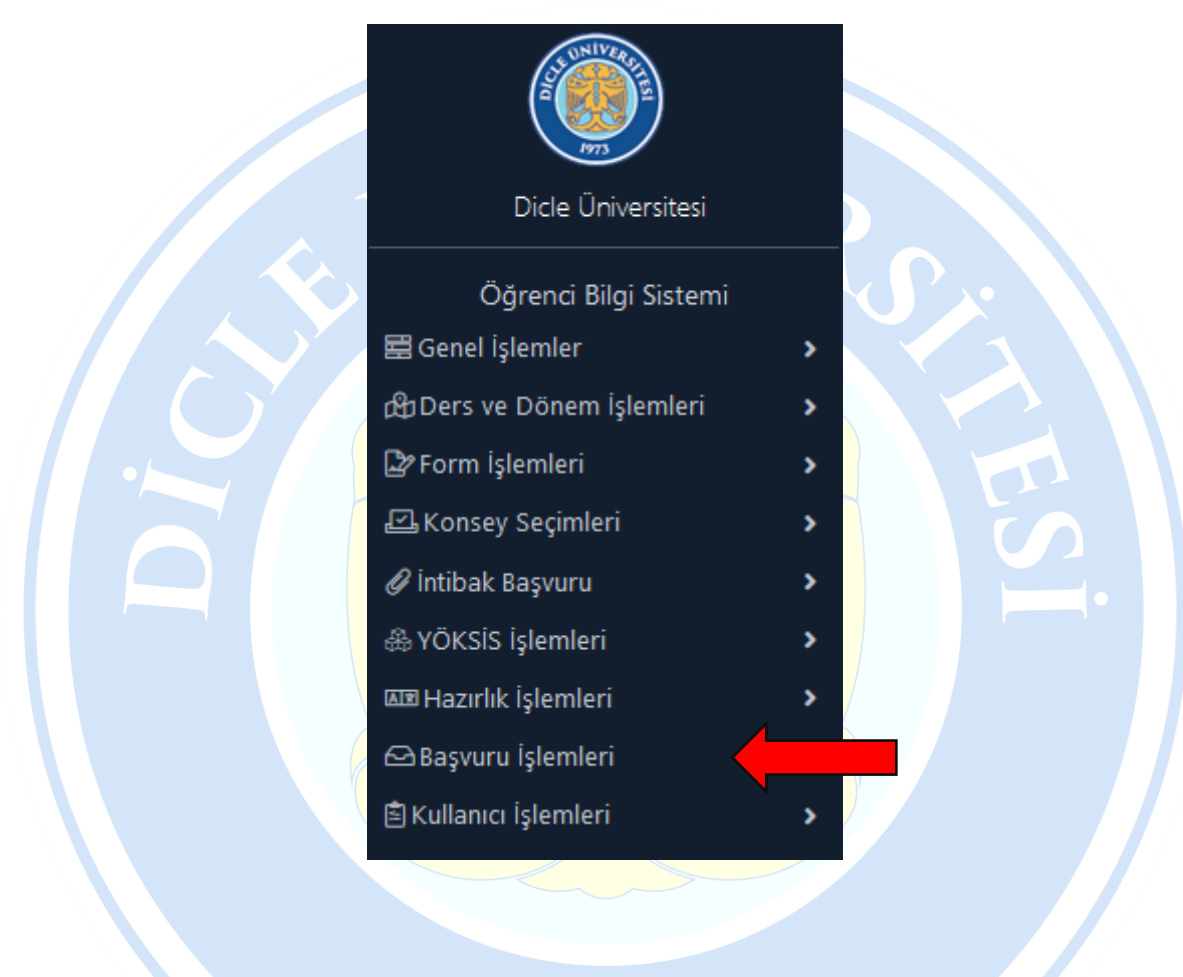

1973

**2-** Aşağı açılır listede başvuru modülleri arasındaki "Mazeret Sınavı Başvuru" linkine tıklayınız.

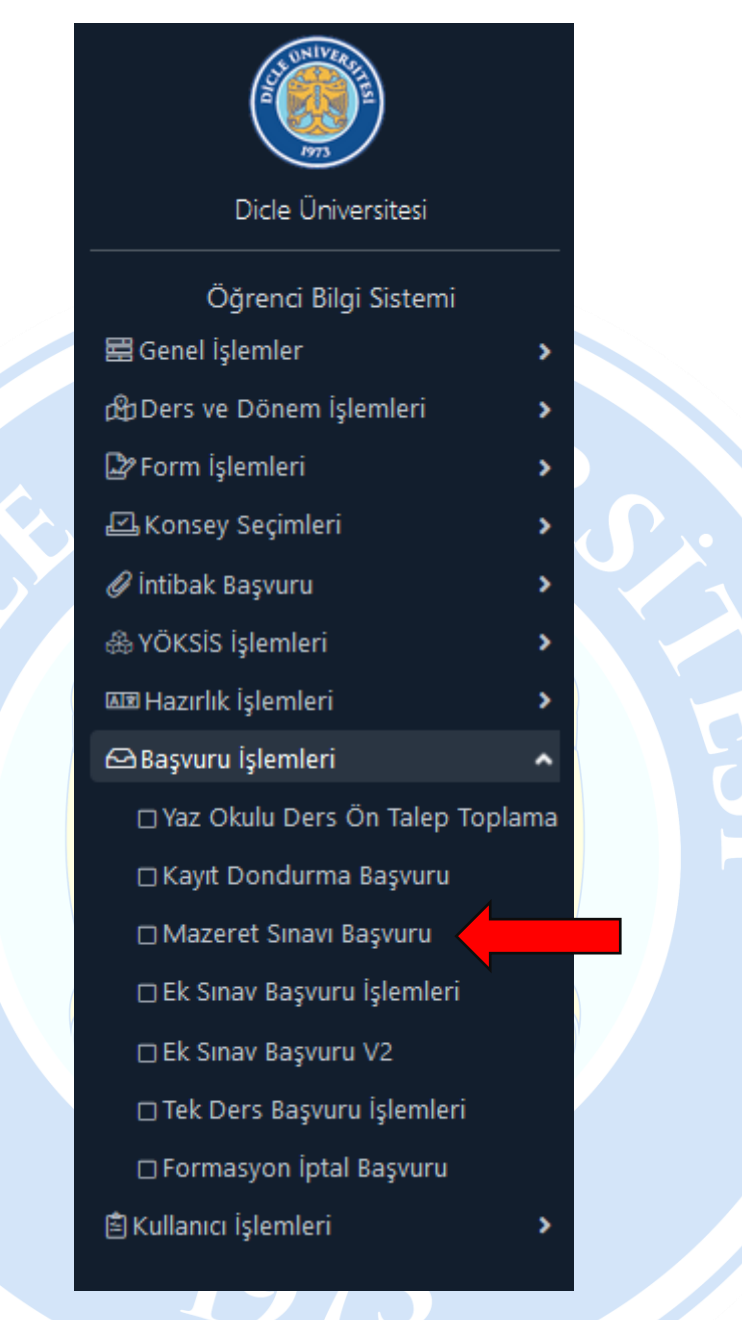

**3-** Mazeret Sınavı Başvuru linkine tıkladıktan sonra kayıtlı olduğunuz derslerin listesine ulaşabilirsiniz. Bu dersler içerisinde mazeret sınavına girmek istediğiniz dersin notları ilan edildikten sonra "Seç" butonu vasıtasıyla başvurunuza başlayabilirsiniz.

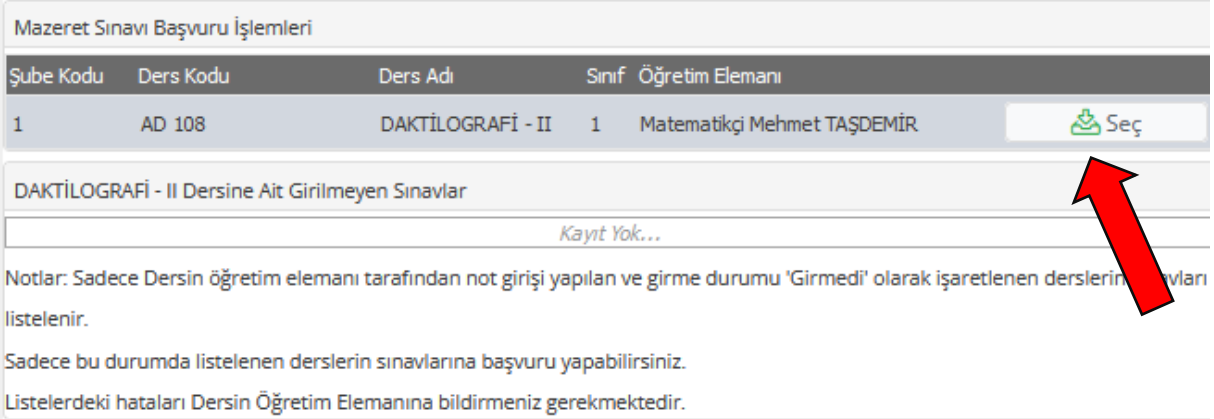

**4-** Mazeret sınavına başvuru yapabilmek için ilgili dersin vize notlarının ilan edilmiş ve sınava **Girmedi** şeklinde belirtilmiş olmanız gerekmektedir. İlgili yönetmelik maddesi aşağıdadır.

*"Mazeret sınavları*

*MADDE 32 – (1) Haklı ve geçerli bir mazereti nedeniyle ara sınava katılamayan öğrenciler için mazeret sınavı açılır.*

*(2) Öğrenci, mazeretinin bitiminden itibaren 3 (üç) işgünü içerisinde mazeret belgesiyle birlikte ilgili dekanlığa/müdürlüğe yazılı başvuruda bulunur.*

*(3) Mazereti ilgili birim yönetim kurulunca uygun görülenlere ara sınav hakkı verilir.*

*(4) Öğrenciler sağlıkla ilgili mazeretlerini, yataklı tedavi kurumlarından alacakları sağlık raporu ile belgelemek zorundadırlar. Sağlık raporu devamsızlık yerine sayılmaz.*

*(5) Mazeret sınavına resmi izin veya görevlendirme hariç herhangi bir nedenle katılmayan öğrenci için yeniden mazeret sınavı açılmaz.*

*(6) Yarıyıl/yıl sonu ve bütünleme sınavları için mazeret sınavı yapılmaz. Ancak, ülkemizi veya Üniversiteyi temsil amacıyla ulusal ve uluslararası bilimsel, sosyal, kültürel ve sportif etkinliklere katılan öğrenciler için ilgili birim yönetim kurulunca girilmeyen yarıyıl/yıl sonu ve bütünleme sınavları için mazeret sınavı açılır."*

İlgili koşulları sağlıyorsanız "Başvuru Yap" butonuna tıklayınız.

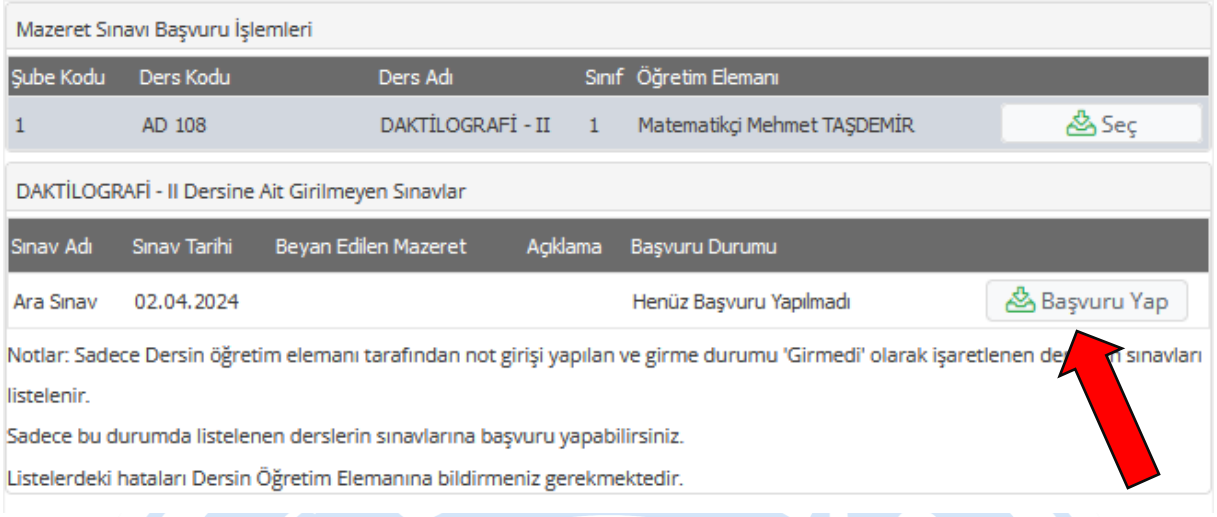

**5-** Açılan pencerede "Gözat" butonu ile Mazeretinizin gerekçesini içeren belgeyi yükleyiniz. (Sağlık Raporu, Görevlendirme vb.) dosyayı yükledikten sonra mazeretinizin gerekçesini açıklayınız. Belge yükleme ve mazeret gerekçesini yazdıktan sonra aşağıdaki "Başvuru Yap" butonu vasıtasıyla başvurunuzu tamamlayabilirsiniz.

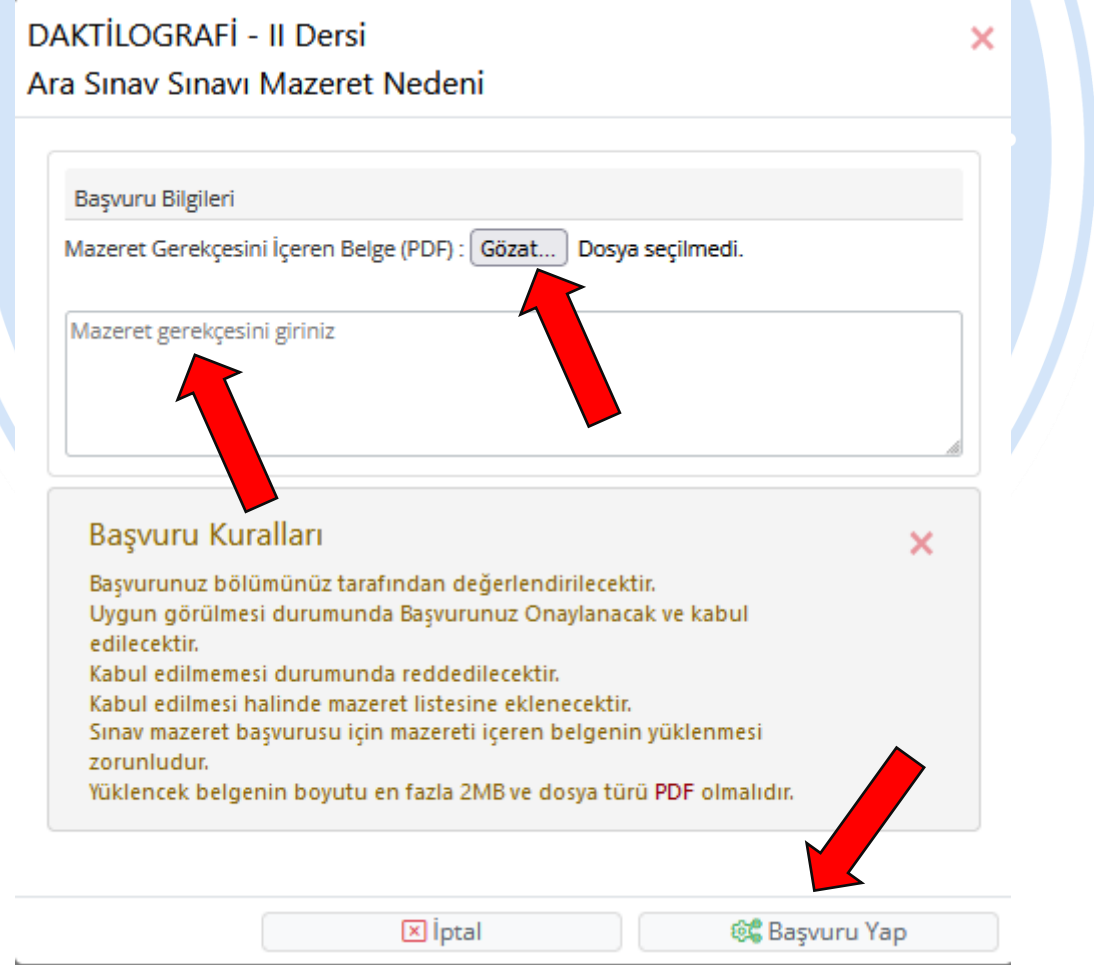

**6-** Başvurunuzu yaptıktan sonra başvurunuzun durumunu yine bu ekran üzerinden takip edebilirsiniz. Başvurunuz Dekanlığınız/Müdürlüğünüz tarafından değerlendirilecek, onaylanıp veya reddedilecektir. Onay verilen başvurularınız için mazeret sınavına girebilirsiniz.

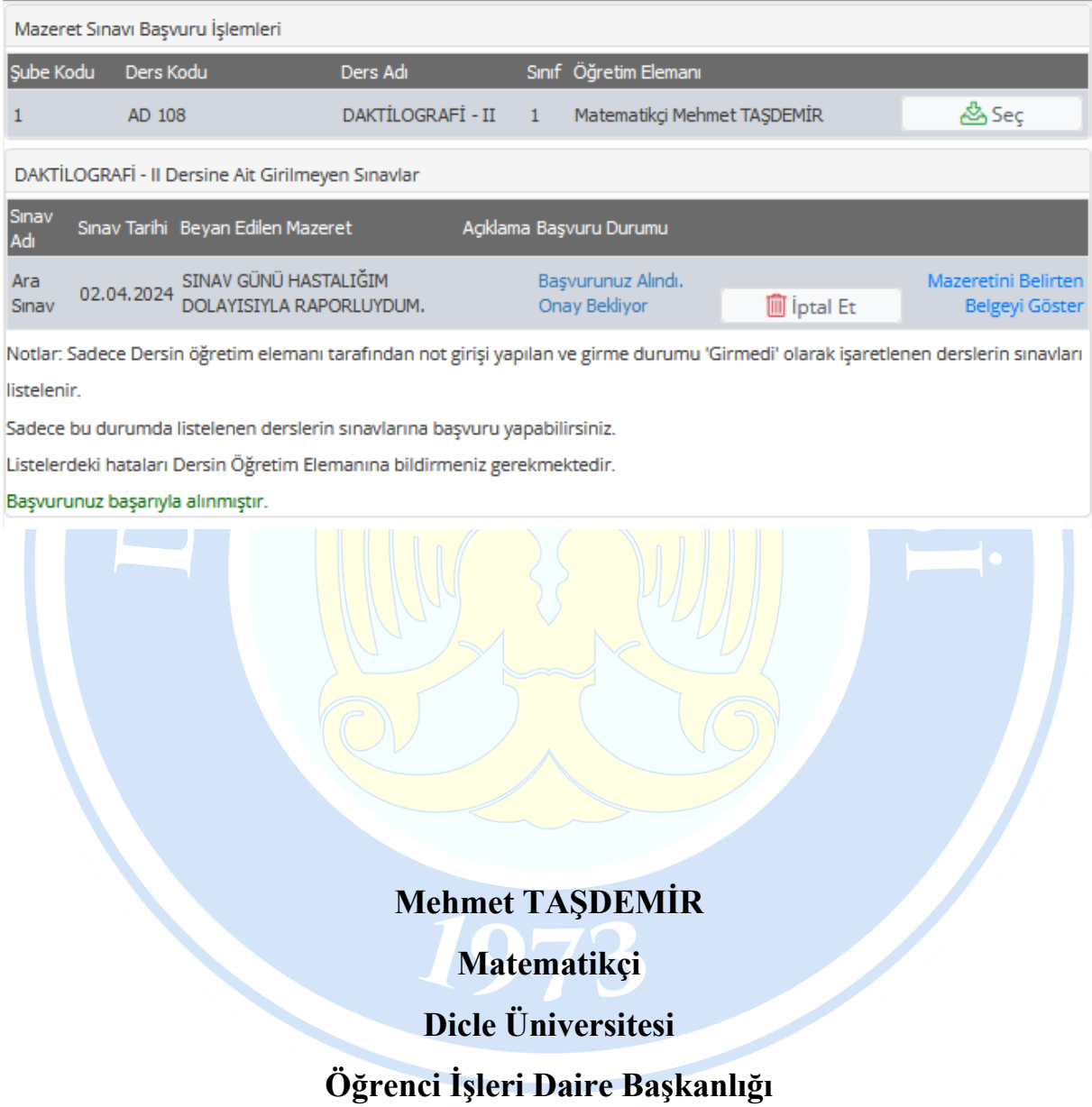